# Retail Application Quick Reference Guide

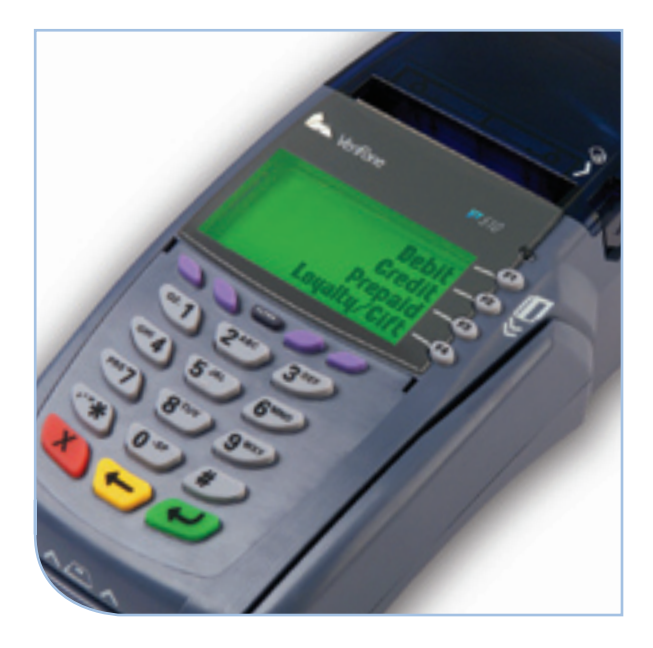

## VeriFone® Omni 3700 & Vx Series

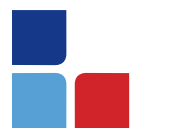

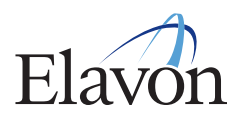

## **Credit Sale**

#### To scroll menu, press  $\downarrow$  until desired option appears.

- > Swipe customer card
- > Select [CREDIT]
- > Input last 4 digits of account # and press [ENTER]
- > Input invoice # and press [ENTER], if prompted
- > Input customer # and press [ENTER] (purchase card only)
- > Input clerk ID and press [ENTER], if prompted
- > Input \$ amount and press [ENTER]
- > Input tax amount and press [ENTER] (purchase/business card only)
- > Print customer copy [F1] for Yes or [F2] for No

## **Debit Sale**

#### To scroll menu, press  $\downarrow$  until desired option appears.

- > Swipe card or press [SALE]
- > Select [DEBIT]
- > Input invoice # and press [ENTER], if prompted
- <sup>&</sup>gt; Input clerk ID and press [ENTER], if prompted
- > Input \$ amount and press [ENTER]
- > Input cash back amount and press [ENTER] (only if enabled)
- > Cardholder enters PIN and presses [ENTER]
- > Print customer copy [F1] for Yes or [F2] for No

#### **Reprint**

- > Press [REPRINT]
- > Choose from these options: [LAST/ANY]
- > If LAST is selected:
	- The last receipt prints
- > If ANY is selected:
	- Input invoice # and press [ENTER]
	- The selected receipt prints

#### **Manual Sale**

To scroll menu, press  $\downarrow$  until desired option appears. > Press [SALE]

- 
- > Input account # and press [ENTER]
- > Input expiration date (MMYY) and press [ENTER]
- > Card present [F1] for Yes or [F2] for No
- > If YES, imprint card and press [ENTER]
- > Input invoice # and press [ENTER], if prompted
- > Input customer # and press [ENTER] (purchase card only)
- > Input clerk ID and press [ENTER], if prompted
- > Input \$ amount and press [ENTER]
- > Input tax amount and press [ENTER] (purchase/business card only)
- > Input zip code and press [ENTER], if prompted
- > If NO, input invoice # and press [ENTER], if prompted
- > Input customer # and press [ENTER] (purchase card only)

#### (Manual Sale Continues)

## VeriFone® Omni 3700 & Vx Series

#### (Manual Sale Continued)

- <sup>&</sup>gt; Input clerk ID and press [ENTER], if prompted
- > Input \$ amount and press [ENTER]
- <sup>&</sup>gt; Input tax amount and press [ENTER] (purchase/business card only)
- > Input V-Code and press [ENTER]
- > If no code entered: Code present? Select [NO] [XREAD]
- <sup>&</sup>gt; Input address and press [ENTER], if prompted
- <sup>&</sup>gt; Input zip code and press [ENTER], if prompted
- <sup>&</sup>gt; Print customer copy [F1] for Yes or [F2] for No

## **Mail/Telephone Order**

#### To scroll menu, press  $\downarrow$  until desired option appears.

- > Press [PHONE ORDER]
- > Input account # and press [ENTER]
- > Input expiration date (MMYY) and press [ENTER]
- > Input invoice # and press [ENTER], if prompted
- > Input customer # and press [ENTER] (purchase card only)
- <sup>&</sup>gt; Input clerk ID and press [ENTER], if prompted
- > Input \$ amount and press [ENTER]
- <sup>&</sup>gt; Input tax amount and press [ENTER] (purchase/business card only)
- > Input V-Code and press [ENTER]
- > If no code entered: Code present? Select [NO] [XREAD]
- > Input address and press [ENTER]
- > Input zip code and press [ENTER]
- > Print customer copy [F1] for Yes or [F2] for No

## **Void**

#### To scroll menu, press  $\downarrow$  until desired option appears.

- > Press [VOID]
- > Void last transaction [F1] for Yes or [F2] for No
- > Retrieve by: [INV#] [ACCT#]
- > Input invoice # or last 4 digits of account # and press [ENTER]

#### Terminal Displays:

[NO] to cancel [YES] to void [NEXT] to scroll

> Print customer copy – [F1] for Yes or [F2] for No

# Retail Application Quick Reference Guide

## **Credit Refund**

## To scroll menu, press  $\downarrow$  until desired option appears

- > Press [REFUND]
- > Input password and press [ENTER]
- > Swipe or input account # and press [ENTER]
- <sup>&</sup>gt; Select [CREDIT] or [PURCH], if prompted
- > Input expiration date (MMYY) and press [ENTER] (manual sale only)
- > Input last 4 digits of account # and press [ENTER] (swiped sale only)
- > Input invoice # and press [ENTER], if prompted
- > Input customer # and press [ENTER] (purchase card only)
- > Input clerk ID and press [ENTER], if prompted
- > Input \$ amount and press [ENTER]
- <sup>&</sup>gt; Input tax amount and press [ENTER] (purchase/business card only)
- > Print customer copy [F1] for Yes or [F2] for No

## **Debit Refund**

To scroll menu, press  $\downarrow$  until desired option appears.

- > Press [REFUND]
- > Input password and press [ENTER]
- > Swipe card
- > Select [DEBIT]
- <sup>&</sup>gt; Input invoice # and press [ENTER], if prompted
- <sup>&</sup>gt; Input clerk ID and press [ENTER], if prompted
- > Input \$ amount and press [ENTER]
- > Input original transaction date (MM/DD/YY)
- > Cardholder enters PIN and presses [ENTER]
- > Print customer copy [F1] for Yes or [F2] for No

## **Reports**

- > Press [REPORTS]
- > Press ↓ until desired option appears:<br>[TOTLS RPT] prints a total report [DETL RPT] – prints a detail report
- $>$  Press  $\downarrow$  to view additional reports from the main menu screen
- > Select report to print:
- Report(s) prints Report Key: m = Manually keyed  $*$  = Trans. adjusted

## **Balance Inquiry**

To scroll menu, press  $\downarrow$  until desired option appears. > Press [BALANCE INQ]

- > Choose from these options: [CURR] [PREV]
	- Select [CURR] for current batch
	- Select [PREV] for previous batch
- > The balance of the selected batch will display

Report prints

## **Batch Review**

#### To scroll menu, press  $\downarrow$  until desired option appears.

- > Press [BATCH REVIEW]
- > Input password and press [ENTER]
- > Retrieve by  $[CLRK]$   $[AMNT]$   $[ACCT#]$  or  $[INV #]$
- > Input clerk ID, amount, last 4 digits of account #, or invoice #, and press [ENTER]
- > Select [ADJ] to adjust transaction
- > Select [VOID] to print receipt
- > Select [PREV] to scroll
- > Select [NEXT] to scroll

## **Settlement**

#### To scroll menu, press  $\downarrow$  until desired option appears.

- > Press [SETTLEMENT]
- > Input password and press [ENTER]
- > Displays totals
- > Confirm totals and press [ENTER]

Report prints

## **Manual Sale For ECI**

Available only for the internet industry. To scroll menu, press  $\downarrow$  until desired option appears.

- > Press [SALE]
- > Input account # and press [ENTER]
- > Select [CREDIT], if prompted
- > Input expiration date (MMYY) and press [ENTER]
- > Card present [F1] for Yes or [F2] for No
- > If YES, imprint the card and press [ENTER]
- > Input invoice # and press [ENTER], if prompted
- > Input customer # and press [ENTER] (purchase card only)
- > Input clerk ID and press [ENTER], if prompted
- > Input \$ amount and press [ENTER]
- > Input tax amount and press [ENTER] (purchase/business card only)
- > Input zip code and press [ENTER]
- > Terminal dials for authorization and prints a receipt if approved
- > If NO, choose either the Phone or Web transaction type
- > If Web:
- > Encrypted [F1] for Yes or [F2] for No, if prompted
- > Input invoice # and press [ENTER], if prompted
- > Input customer # and press [ENTER] (purchase card only)
- > Input clerk ID and press [ENTER]
- > Input \$ amount and press [ENTER]
- > Input tax amount and press [ENTER] (purchase/business card only)
- > Input V-Code and press [ENTER]
- > If no code entered: Code present? Select [NO] [XREAD]
- > Input address and press [ENTER]
- > Input zip code and press [ENTER]
- > Print customer copy [F1] for Yes or [F2] for No

## **Force**

#### To scroll menu, press  $\downarrow$  until desired option appears.

- > Press [FORCE]
- > Swipe or input account # and press [ENTER]
- > Select [CREDIT] or [PURCH], if prompted
- > Input expiration date (MMYY) and press [ENTER] (manual sale only)
- > Input last 4 digits of account # and press [ENTER] (swiped sale only)
- <sup>&</sup>gt; Input invoice # and press [ENTER], if prompted
- <sup>&</sup>gt; Input customer # and press [ENTER] (purchase card only)
- <sup>&</sup>gt; Input clerk ID and press [ENTER], if prompted
- > Input \$ amount and press [ENTER]
- > Input tax amount and press [ENTER] (purchase/business card only)
- > Input auth code and press [ENTER]
- <sup>&</sup>gt; Print customer copy [F1] for Yes or [F2] for No

## **Authorization Only**

To scroll menu, press  $\downarrow$  until desired option appears.

- > Press [AUTH ONLY]
- > Swipe or input account # and press [ENTER]
- > Choose from these options: [CREDIT/DEBIT/ PURCH], if prompted
- > Input expiration date (MMYY) and press [ENTER] (manual sale only)
- > Input last 4 digits of account # and press [ENTER] (swiped sale only)
- > Input invoice # and press [ENTER], if prompted
- > Input customer # and press [ENTER] (purchase card only)
- > Input clerk ID and press [ENTER], if prompted
- > Input \$ amount and press [ENTER]
- <sup>&</sup>gt; Input tax amount and press [ENTER] (purchase/business card only)
- > Print customer copy [F1] for Yes or [F2] for No

## **Processing Tips**

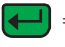

 $\leftarrow$  = Enter or Yes

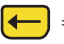

 $\blacksquare$  = Backspace

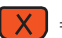

- $\mathsf{X}$  = Cancel or No
- > To scroll through the menu, press [MORE]
- > Press [3] multiple times until the paper advances to desired length

#### **Vx610 Specific Functions** How to Power on:

> Press and hold down [ENTER] until unit powers on

## How to Power off:

- > Ensure power cord is not connected
- > Press and hold down [CANCEL] until unit powers off

NOTE: The terminal will go into sleep mode after 10 minute of inactivity. It will power off automatically after 30 minutes of inactivity.

## Communication Status:

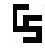

**T** Wireless communication is being **used** 

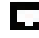

**Dial communications is being used** 

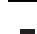

- $\blacksquare$  Terminal's antenna is working<br> $\blacksquare$  Exercely and is connected to properly and is connected to the wireless network
	- Terminal's antenna is unable to connect to the wireless network

**Terminal's power cord is connected** 

**Wireless signal strength is between** 1% to 25%

Wireless signal strength is between 26% to 50%

- **N** Wireless signal strength is between  $-51\%$  to 75%
	- Wireless signal strength is between 76% to 100%

## **Battery Status:**

- Battery level is below 10%<br>capacity. Plug the unit into capacity. Plug the unit into the power source to recharge
- 

Empty Battery

Full Battery

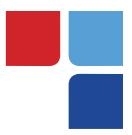

## **Terminal Key Pad Display**

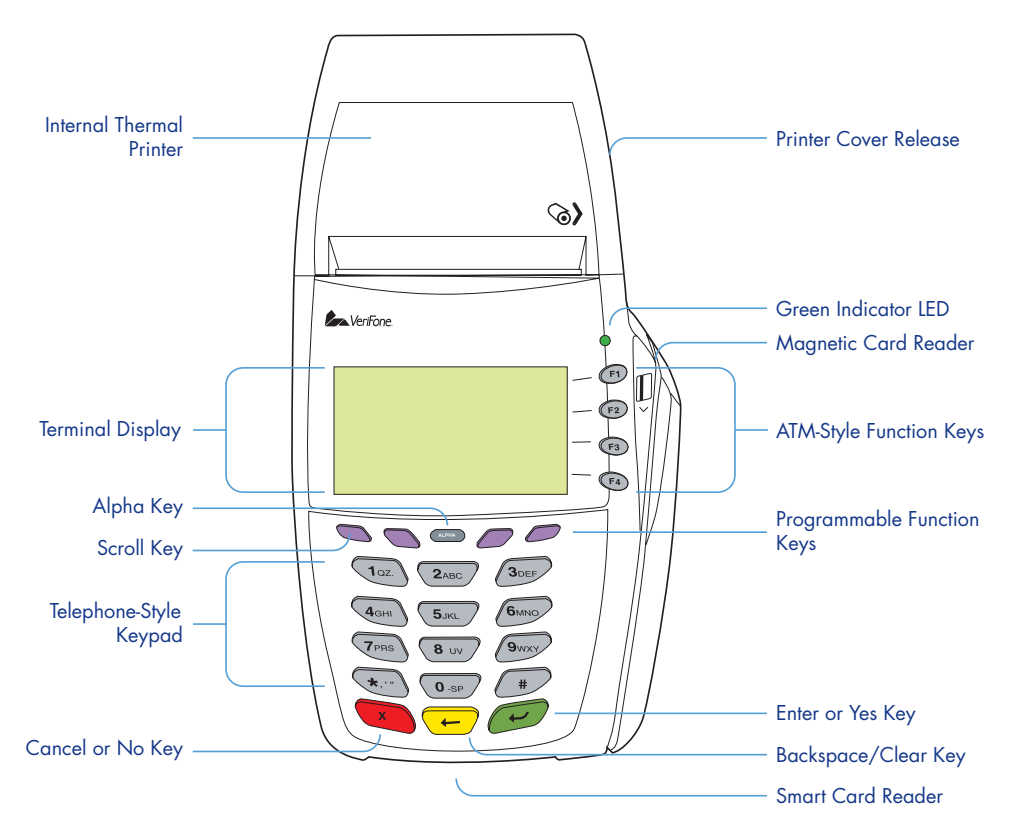

## **MerchantConnect** The Online Window To Your Payment Processing Account

MerchantConnect is your one-stop destination for online customer service. It contains everything you need to manage your electronic payment activity.

Getting Started Is: Fast, Easy, Secure & Free! Go to www.MerchantConnect.com